# **How-to change the truck number on your device**

### <span id="page-0-0"></span>**Question:**

**How do I change the truck number on my device?**

### **Answer:**

## **Step-by-step guide**

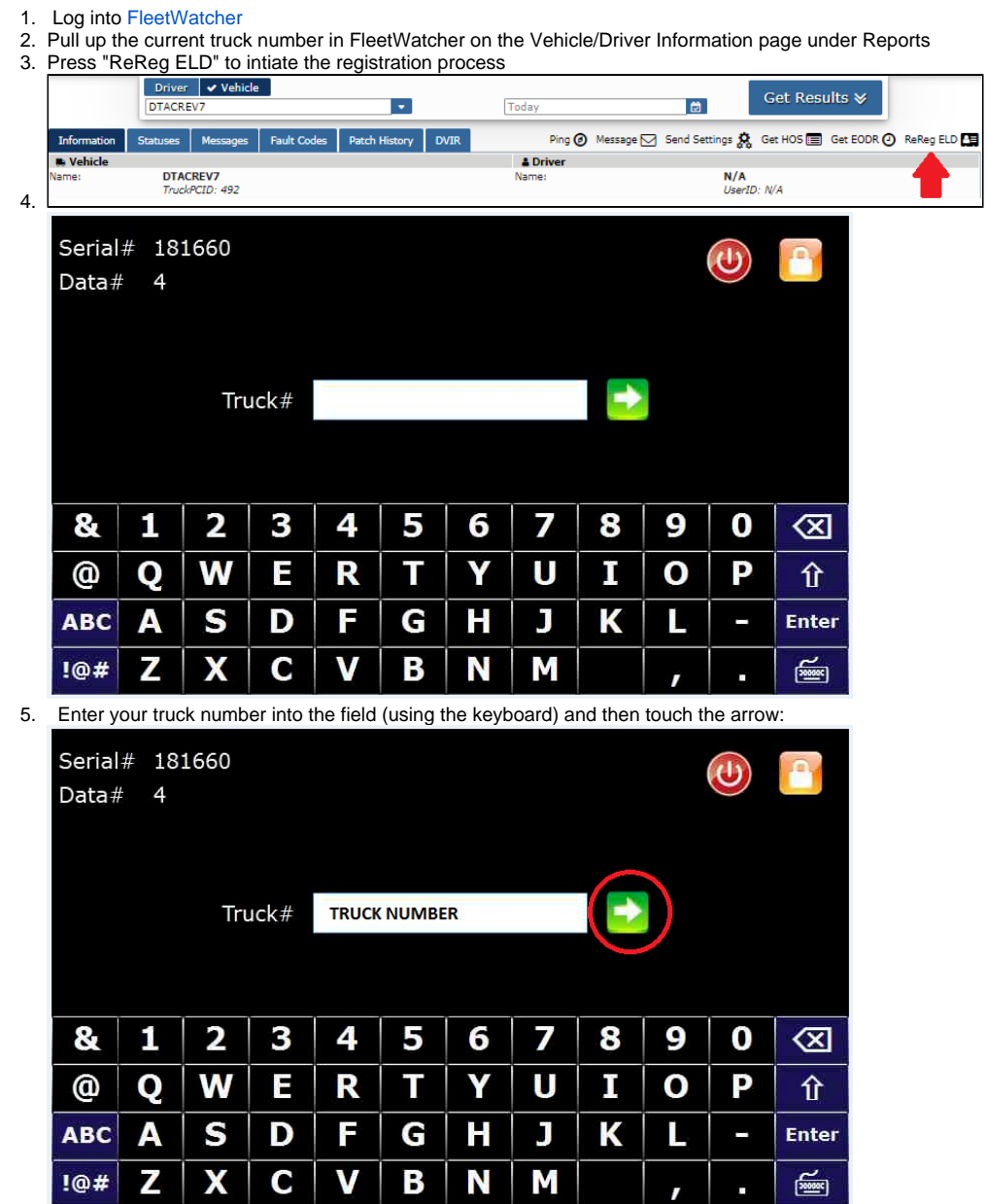

# **How-to change the truck number on your device**

6. Touch the arrow again on the "Optional Registration" screen (leave the field blank unless otherwise instructed by your management)

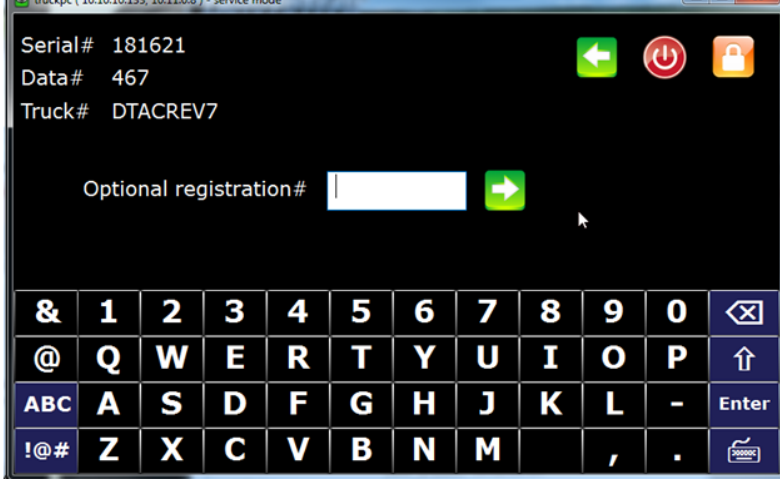

7. The device will now communicate the new registration to the server. This may take several minutes.

8. When the registration is complete you will be brought to the login page:

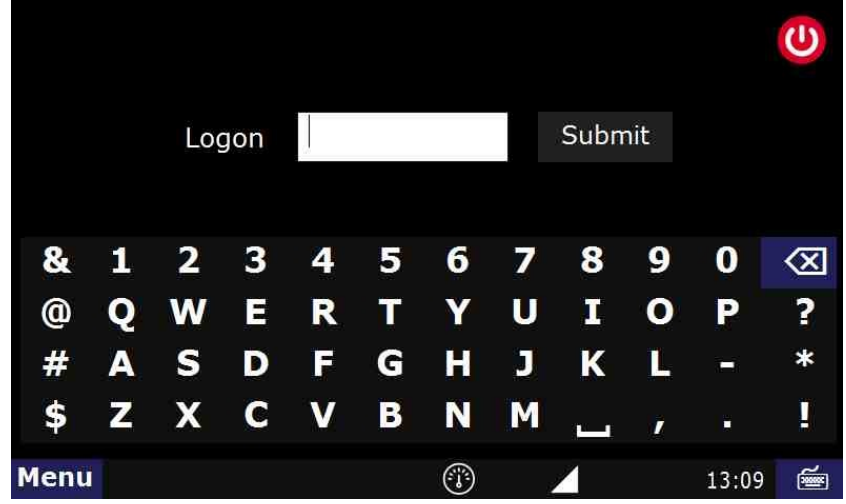

#### **Related articles**

- [How-to send HOS ELD logs to Enforcement Officer for Roadside Audit](https://docs.drivertech.com/display/SU/How-to+send+HOS+ELD+logs+to+Enforcement+Officer+for+Roadside+Audit)
- [How-to change the truck number on your device](#page-0-0)
- [My touchscreen is not responding. How can I fix it?](https://docs.drivertech.com/pages/viewpage.action?pageId=27689119)
- $\bullet$ [How-to turn a smartphone into your ELD display screen](https://docs.drivertech.com/display/SU/How-to+turn+a+smartphone+into+your+ELD+display+screen)
- [Device Auto Logging Driver Off](https://docs.drivertech.com/display/SU/Device+Auto+Logging+Driver+Off)

#### Back to The Top

[Home](https://docs.drivertech.com/display/SU/Customer+Support)